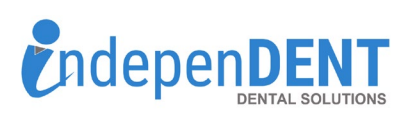

## **DHP Data Instructions**

## **Sign in to your DHP account**

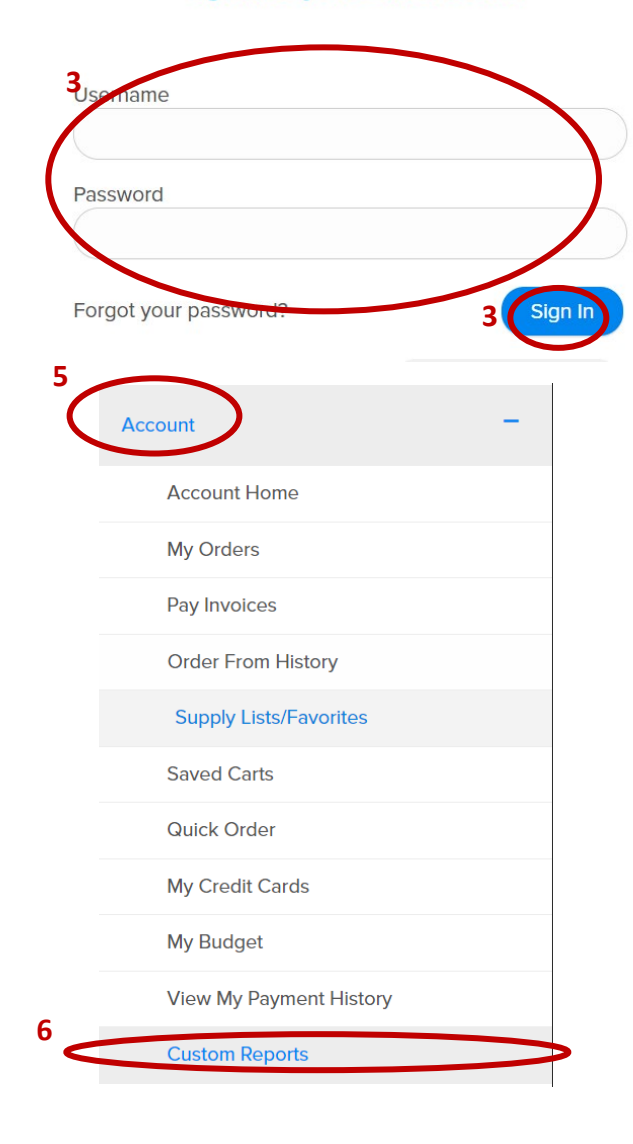

- 1. Go to https://www.dhpsupply.com
- 2. Click on "Login" in top right corner
- 3. Enter Username & Password & Click Login
- 4. Once logged in, click on Menu Icon  $\blacksquare$  in the top left
- 5. Click on "Account"
- 6. Click on "Custom Reports"
- 7. Click on "Purchase History"
- 8. Enter Start & End Dates that are equal to 12-months
- 9. Select Report Format = "Excel (XLS.)" (Should be the default)
- 10. Click "Submit"
- 11. Once report is complete, a window will pop up, then click "Open Report>"
- 12. Open the spreadsheet and save to your preferred folder or desktop
- 13. Attach the spreadsheet to an email
- 14. Send email to [maggie.garrigan@indi-dent.org](mailto:maggie.garrigan@indi-dent.org)

If you have any questions or cannot get the report to run, please contact Maggie Garrigan a[t maggie.garrigan@indi-dent.org](mailto:maggie.garrigan@indi-dent.org) or 800-975-1651

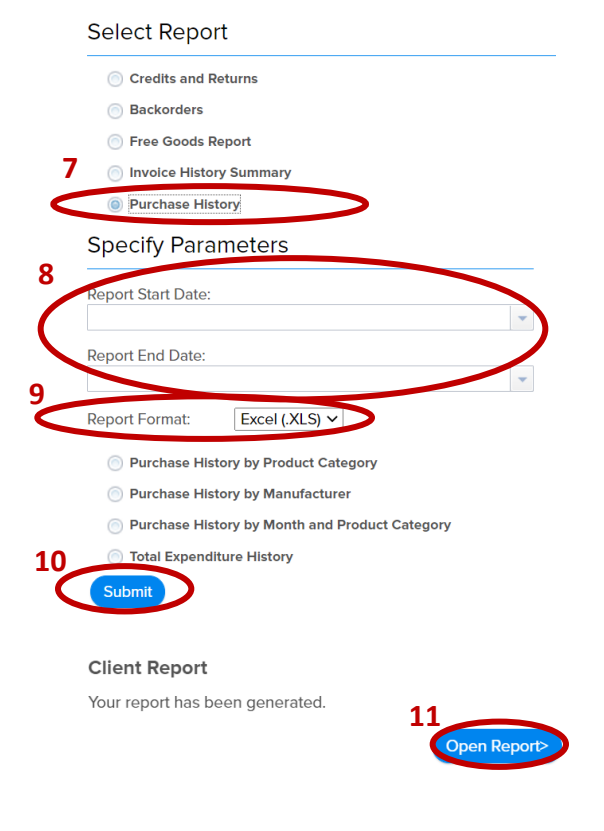

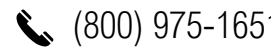

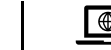

 $\left\langle \right\rangle$  (800) 975-1651 |  $\left\langle \right\rangle$  info@indi-dent.org |  $\boxed{\circledcirc}$  independent-ds.com